# Kirklees YORtender Guidance

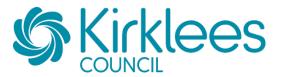

https://yortender.eu-supply.com/login.asp?B=YORTENDER

#### **Contents**

| Accessing a Tender / Opportunity | 2 |
|----------------------------------|---|
| Questions & Answers              | 3 |
| Submitting a Response            | 4 |
| Opportunities with Multiple Lots | 6 |

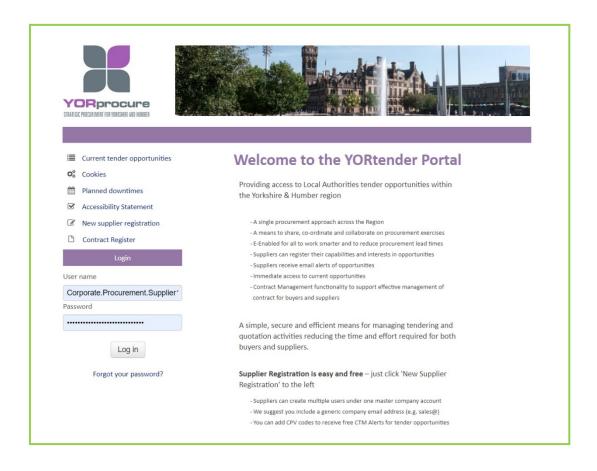

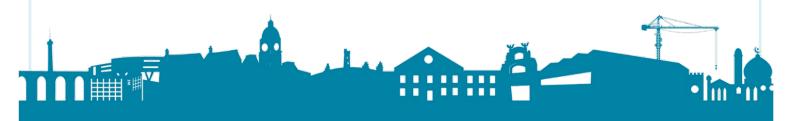

## **Accessing a Tender / Opportunity**

To view Open opportunities, select **CTM Published Tenders** 

To view a Restricted opportunity you have been invited to, select your **New Invitations** 

Once you have Accepted an opportunity, it will be accessible in **Ongoing** 

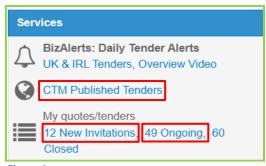

Figure 1

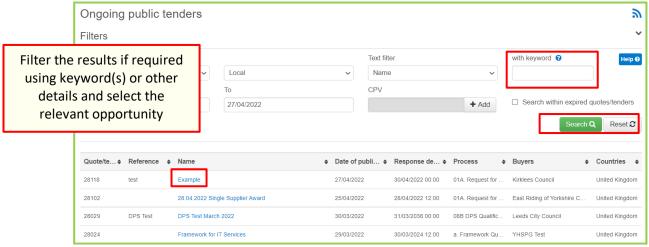

Figure 2

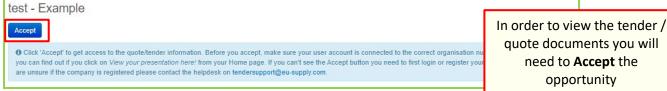

Figure 3

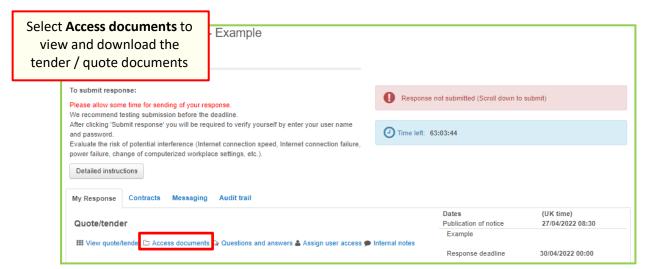

Figure 4

#### **Questions & Answers**

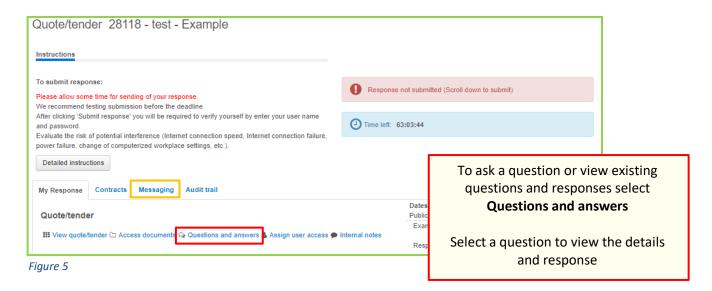

#### **IMPORTANT**

- Check existing questions and answers before submitting a new question to avoid duplication.
- All questions must be submitted individually requests including a number of questions may be rejected and you may be asked to resubmit each question individually

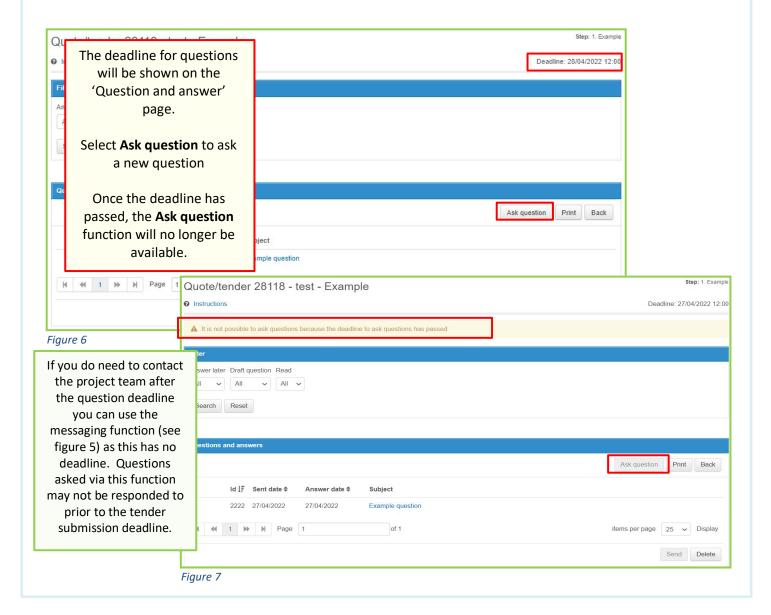

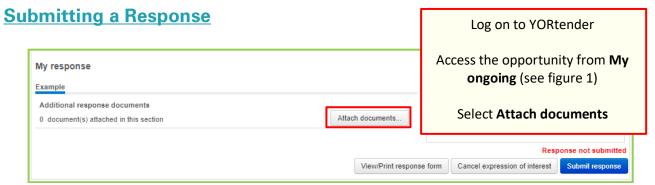

Figure 8

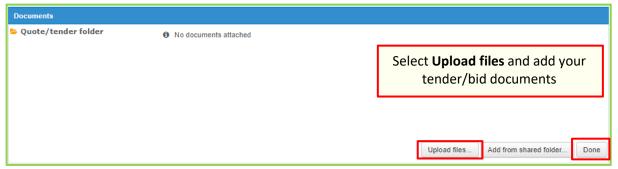

Figure 9

You will be taken to a pop-up screen and linked to your computer drives so you can upload your completed documents onto the system.

These will appear in a list on the Attached documents page and a blue Upload button will be accessible when all of the selected documents have been added.

Select Submit response

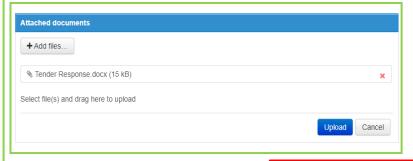

Figure 10

Select Done when finished

# My Response Contracts Messaging Audit trail

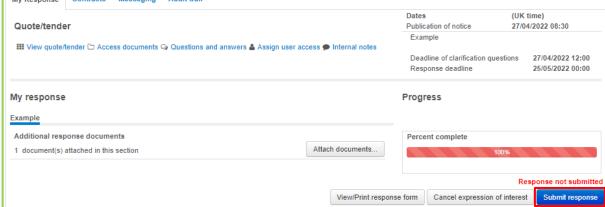

Figure 11

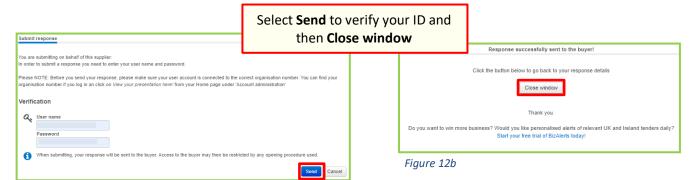

Figure 12a

The **Percent complete** bar will change from red to green and the date and time of your submission will be displayed on screen

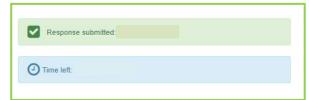

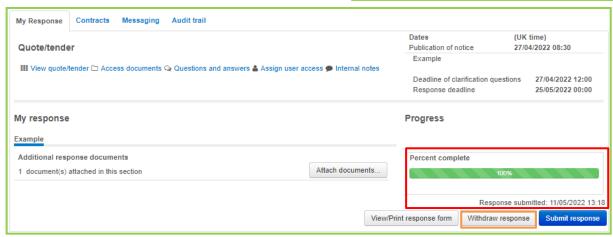

Figure 13

On your submission screen, if the response deadline has not passed you can **withdraw** your response if required or **amend** the attachments you have added.

If you make **any changes** to your attachments the percent complete bar will return to red, and you will need to **Submit your response again** for the changes to take effect.

If you do not resubmit before the deadline the revisions will not be received by the Council and your previous submission will stand.

## **Opportunities with Multiple Lots**

Opportunities with multiple Lots will be displayed as shown below.

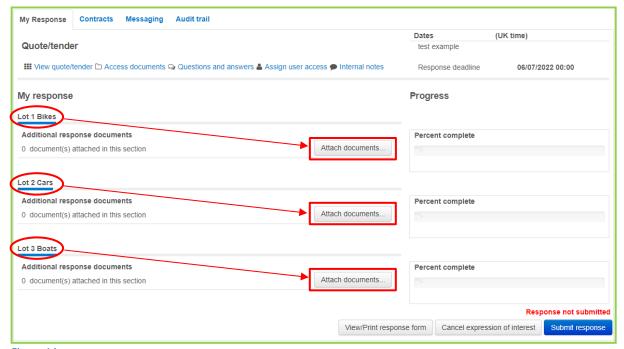

Figure 14

Multiple Lot opportunities will usually have responses structured in one of two ways:

- Where there is one submission document provided requiring responses within for all Lots you are interested in, you may upload your response to any of your selected Lots using Attach documents
- Where there are multiple submission documents provided (usually one per lot) you should respond to each Lot of interest by uploading the relevant submission document to the relevant Lot using the Attach documents for each Lot.

Upload your response(s) using the steps outlined at **Submitting a Response** 

- **ALWAYS** ensure you upload all relevant response documents and appendices (pricing schedules, examples, certificates etc) with your response. Either all in one lot (option A above) or separately in the relevant Lot(s) (option B above)
- **ALWAYS** read the Tender Instructions carefully for each opportunity you bid for to understand how your response should be structured as it may differ to the options described above.